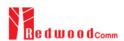

# **RWC5020A Application Program**

# **Operating Manual**

Version 1.15 (RWC5020A SW Version 1.15)

December 2018

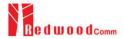

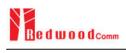

# Contents

| I. Getting Started                      | 4  |
|-----------------------------------------|----|
| 1.1 Download and Installation           | 5  |
| 1.2 Start the Application               | 7  |
| 1.3 GUI Structure                       | 8  |
| II. Project Menus                       | 9  |
| 2.1 Project Menu                        | 10 |
| 2.1.1 Project                           | 10 |
| 2.1.2 DUT                               | 11 |
| 2.2 Setup Menu                          | 12 |
| 2.2.1 Connect RWC5020A                  | 12 |
| 2.2.2 Control DUT                       | 12 |
| 2.2.3 Test Configuration                | 15 |
| III. Test Functions                     | 18 |
| 3.1 Certification Test                  | 19 |
| 3.1.1 LoRaWAN Certification             | 19 |
| 3.1.2 Operator Certification            | 19 |
| 3.1.3 Certification Test Items          | 19 |
| 3.2 Performance Test                    | 22 |
| 3.2.1 How to Use                        | 22 |
| 3.2.2 Test options                      | 25 |
| 3.3 Link Analyzer                       | 27 |
| 3.3.1 Dumping link message              | 27 |
| 3.3.2 Commands editor                   | 27 |
| 3.3.3 Script editor                     | 28 |
| 3.4 Utilities                           | 32 |
| 3.4.1 DUT Control                       | 32 |
| 3.4.2 Tester (RWC5020A) Control         | 33 |
| 3.4.3 Screen Capture                    | 34 |
| 3.4.4 Function for Manufacturing        | 34 |
| 3.4.5 LBT Test                          | 37 |
| III. Report Functions                   | 40 |
| 4.1 Report File Manager                 | 41 |
| 4.1.1 Create Report                     | 41 |
| 4.1.2 How to Open the Saved Report File | 41 |
|                                         |    |

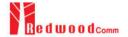

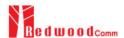

# I. Getting Started

This chapter explains how to download and start RWC5020A application program.

- 1.1 Download and Installation
- 1.2 Start the Application
- 1.3 GUI Structure

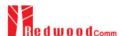

## 1.1 Download and Installation

RWC5020A application program is provided by email or download link and the downloaded file can be unzipped into users' directory. The following figures show an example.

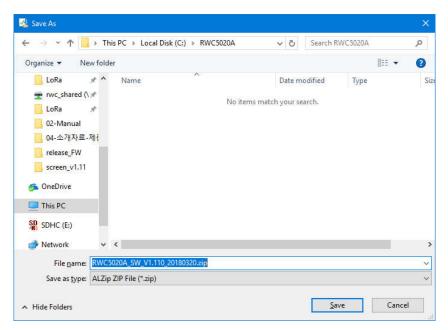

Fig 1.1 Downloading Zip file

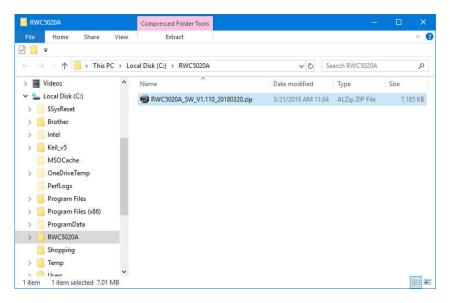

Fig 1.2 Downloaded into User's Directory

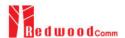

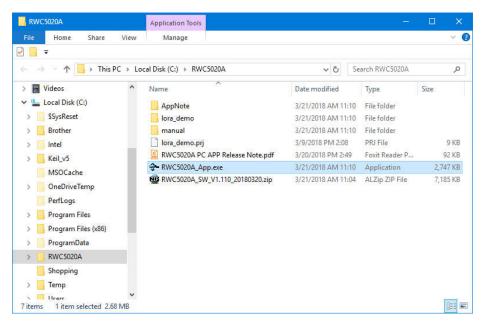

Fig 1.3 Unzipped Files

After unzipped, the following files or directories are shown:

the executable file 'RWC5020A\_App.exe',

the Release Note for the current version release,

the example project 'lora\_demo.prj',

the directory including manual documents,

and the directory including application notes.

*Note*: Operating system for User's PC is recommended to be used Windows 7 or later.

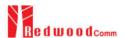

## 1.2 Start the Application

Execute the application 'RWC5020A\_App.exe'. Most likely the following popup window will be shown at the first execution if Ethernet configuration between the Tester and user's PC is not done correctly. If Ethernet configuration done, it will not happen any longer.

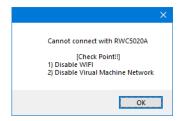

Fig 1.4 Popup Message for Connection Alert

After clicking OK, the application will be opened as the following figure.

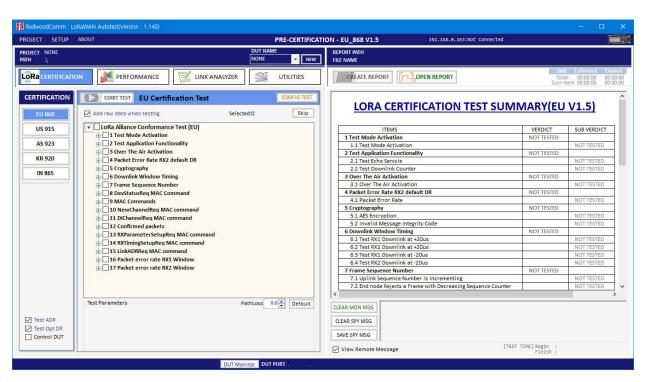

Fig 1.5 Initial Screen of the Application

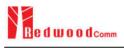

## 1.3 GUI Structure

RWC5020A application program consists of three categories: Project Menus, Test Functions, and Report Functions. The next chapters will include the detail explanation about each category respectively. In the following figure, blue color boxed functions are project menu functions, and red color boxed functions are test related ones, and green color boxed functions are report related ones.

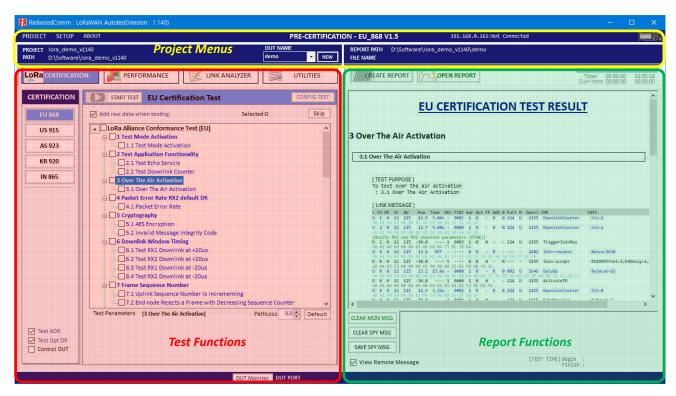

Fig 1.6 Categories of the Application

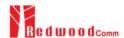

# **II. Project Menus**

This chapter explains how to handle a project, DUT, test condition and test environment. With Top Menus, user can create or open a project file, or delete currently opened project, and manage DUT environment file. User can also access to User Manual file and optional information.

- 2.1 Project Menu
- 2.2 Setup Menu
- 2.3 About Menu

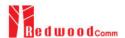

## 2.1 Project Menu

The application has three top menu; [PROJECT], [SETUP], and [ABOUT]. This section shows how to use and configure them before tests.

## 2.1.1 Project

Before starting use of the application, at least two basic works should be done; one is creating project and the other is creating a DUT. When a new project is created, a 'project\_name.ini' file will be generated. When a new DUT is created in the project, a 'DUT\_name.ini' file will be generated.

### 2.1.1.1 New Project

[New Project] creates a new project file. Before test, a project file and a DUT file must be created or opened. Project may have many DUTs

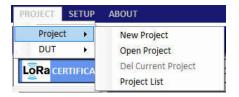

Fig 2.1 Project Menu

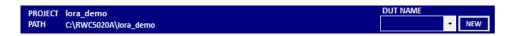

Fig 2.2 Example of a new project (DUT empty)

#### 2.1.1.2 Open Project

[Open project] opens an existing project file which the user selects. [Open project] also opens the last tested DUT file automatically when the application starts, if 'Load last project at start' is checked in [SETUP] -> [Utility Environment]..

## 2.1.1.3 Del Current Project

[Del Current Project] deletes currently opened project including all DUT files in project folder. The deleted project cannot be recovered. Be careful to delete a project.

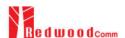

## 2.1.1.4 Project List

[Project List] shows the list of projects in current directory.

#### 2.1.2 DUT

In this application, DUT means device name to be tested. DUT is a member of a project. You can create many DUTs. If a new DUT is created, a 'DUT\_name.ini' file will be generated. It includes information of DUT's test environment. If you want to test a new DUT, you'd better create a new DUT file and test.

#### 2.1.2.1 New DUT

When [New DUT] of DUT Menu or NEW button of clicked, the 'NEW DUT CREATION' window which helps you create a new DUT will be shown.

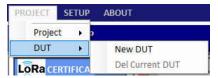

Fig 2.3 DUT Menu

Type a DUT name and click [CREATE] button.

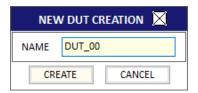

Fig 2.4 Creation of a new DUT

The list of DUT names that you created will be shown in DUT list box as the following figure.

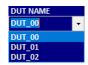

Fig 2.5 List of DUT names

#### 2.1.2.2 DEL Current DUT

[DEL Current DUT] deletes currently opened DUT file. The deleted DUT file cannot be recovered.

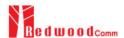

## 2.2 Setup Menu

#### 2.2.1 Connect RWC5020A

RWC5020A Application works under Ethernet connection between user's PC and RWC5020A.

## 2.2.1.1 Open RWC5020A CONTROL PORT window

Clicking [Connect RWC5020A] of SETUP Menu or clicking icon shows the 'RWC5020A CONTROL PORT' window which helps you setup RWC5020A's IP.

#### 2.2.1.2 Setup IP

Setup the IP address same as the RWC5020A's connected to the PC and click [CONNECT] button. If PC recognizes a RWC5020A, the [CONNECT] will be changed to [CONNECTED].

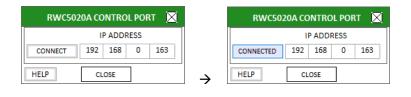

After connected

Fig 2.6 IP Setup for connection

Before connected

## 2.2.2 Control DUT

Control DUT menu consists of five sub menus : Open Port, Load User Cmds, Show User Cmds, Show DUT Monitor, and Make Cmds Template.

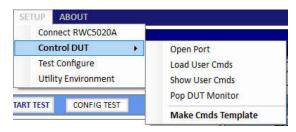

Fig 2.7 Control DUT Menu

## 2.2.2.1 Open PORT

[Open PORT] shows a 'DUT CONTROL PORT' window to setup and open UART port for DUT control. After configuring its port number and baud rate, click [OPEN PORT] button.

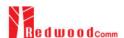

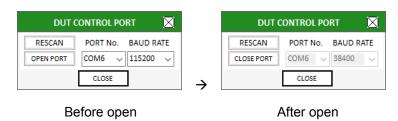

Fig 2.8 DUT Control Port Setup

#### 2.2.2.2 Load User Cmds

[Load User Cmds] pops up a 'OpenFile Window' for opening a DUT control file(.txt) which describes configuration and user commands. If you want to create your own command file, use [Make Cmds Template] function which helps you create a template file.

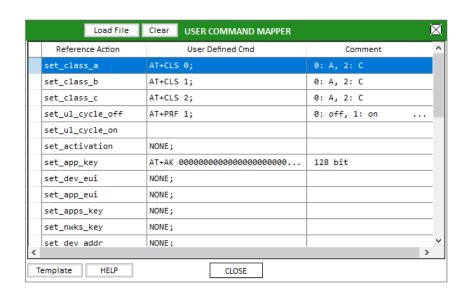

Fig 2.8 Example of Load User Cmds

### 2.2.2.3 Show User Cmds

[Show User Cmds] pops up the 'COMMAND LIST for DUT CONTROL' window and shows user-defined commands which are loaded currently. To see user's own commands with this window, user has to load a ready-made DUT control file(.txt).

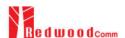

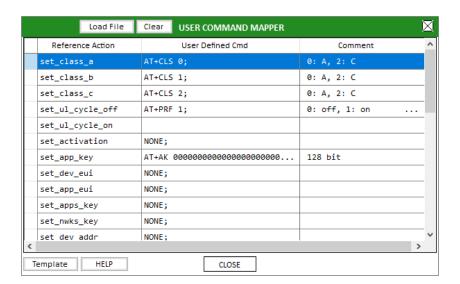

Fig 2.9 Example of Show User Cmds

## 2.2.2.4 Show DUT Monitor

[Show DUT Monitor] shows a popup window which shows the DUT's response. User may send control commands using the popup window.

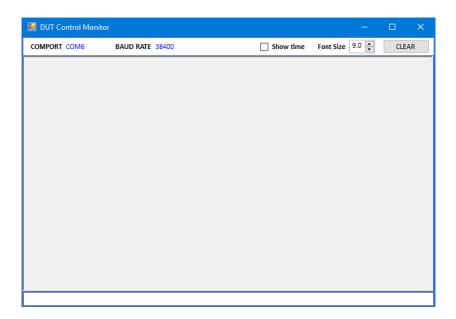

Fig 2.10 DUT Monitor screen

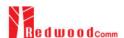

## 2.2.2.5 Make Cmds Template

[Make Cmds Template] creates a template file function which can help user create user's own control file by showing a template file. User can fill it up and save it as a text file (.txt).

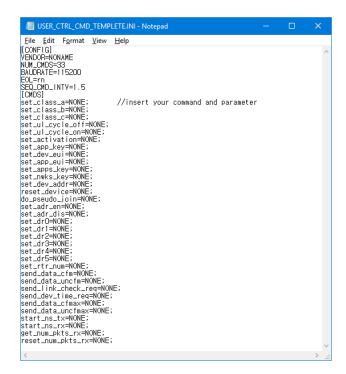

Fig 2.11 Template of User Control Commands

## 2.2.3 Test Configuration

[Test Configure] or shows a window in which user can setup the basic properties of DUT. This configuration is applied to all test functions of the application.

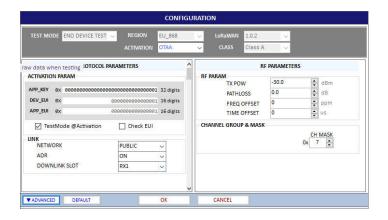

Fig 2.12 Basic Configuration window for Certification Test

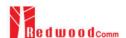

Clicking the value of 'KEY/CTRL' shows a popup window for protocol key values configuration in which user can setup keys and switch DUT between OTAA and ABP mode. In case of regions that the number of channels is greater than 8, the window also shows the selection of channel group. This configuration is applied to all test functions of the application.

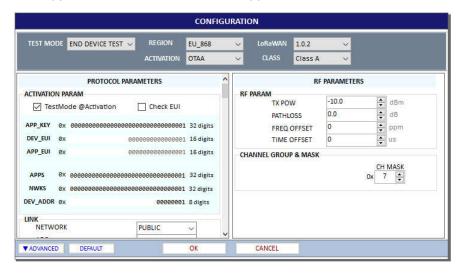

Fig 2.13 Protocol Keys Configuration window

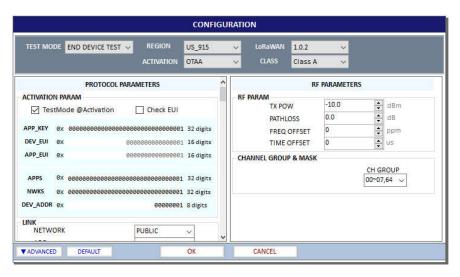

Fig 2.14 Protocol Keys Configuration window for US/CA Region

Clicking 'SETUP' for CH MASK in Test Configuration window shows a popup window for modification of one of channel frequencies.

Click the ADVANCED button in order to see detail channel information as the following configuration parameter window.

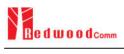

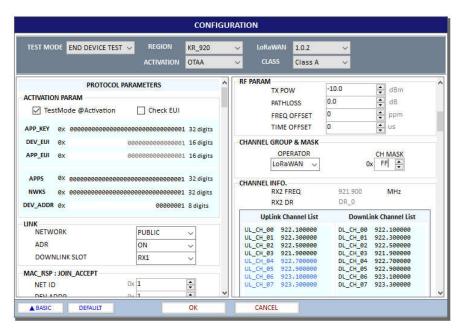

Fig 2.15 Modification of Channel Frequency

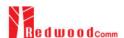

# **III. Test Functions**

This chapter explains how to use pre-certification tests, RF performance tests, Link Analyzer, and other utilities. With test functions, user can select test mode of test items, handle test operation, and setup test environment.

- 3.1 Certification Test
- 3.2 Performance Test
- 3.3 Link Analyzer
- 3.4 Utilities

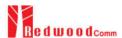

## 3.1 Certification Test

#### 3.1.1 LoRaWAN Certification

There are four LoRaWAN Certification functions like EU, US/CA, AS, KR, and IN. Other regional certification functions will be added as soon as they are published. If you select one of the certification functions, regional parameters will be configured automatically according to the certification.

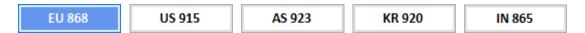

Fig 3.1 Selection of Region for LoRaWAN Certification Test

## 3.1.2 Operator Certification

There is an Operator Certification option, SKT. Other private certifications could be added according to further requests.

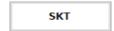

Fig 3.2 Selection of Region for Operator Certification Test

#### 3.1.3 Certification Test Items

## 3.1.3.1 Meaning of Text Colors

Each color has the meaning of verdict; the blue-colored is PASSED, the red-colored is FAILED, the black colored is NOT\_TESTED, and the Gray is not-selected OPTIONAL item.

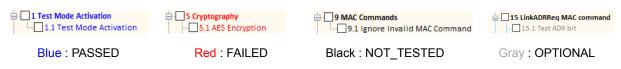

Fig 3.3 Meaning of Text Color

#### 3.1.3.2 Selection and Test Parameter Configuration

Select the test items to be tested by clicking the check boxes in front of the subtitles. If you click a test item, its test parameters will be shown at the bottom of test items.

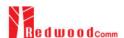

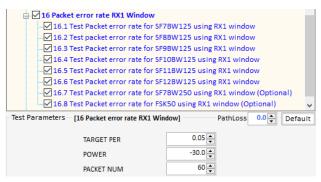

Fig 3.4 Configuration of Test Parameters

#### 3.1.3.3 Start Test

Just click button and all selected items will be tested sequentially. Keep in mind RWC5020A application program will automatically overwrite the result after each item is tested without asking whether selected item was tested previously or not. In other words, the application always keeps the recent test results.

#### 3.1.3.4 Control DUT

If you want to control DUT while test, check the Control DUT check box, then PC application will send control command according to the loaded user control command file. Refer to 2.2.2 for DUT control. You can see the transmitted commands and received responses to/from DUT respectively on DUT control monitor window. Click the DUT Monitor button and a large DUT control monitor will be pop up.

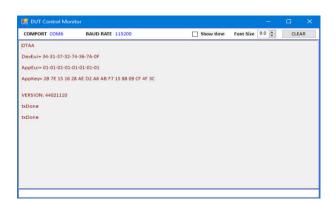

Fig 3.5 DUT Control Monitor

COMPORT and BAUDRATE information of the current control port will be displayed as follows.

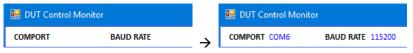

Fig 3.6 COMPORT and BAUDRATE after connection.

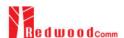

## 3.1.3.5 Test Result - Summary Table

When click the certification title, the test summary table will be shown on result window.

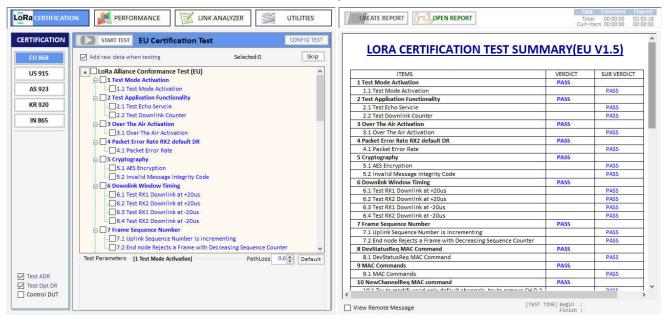

Fig 3.7 Test Result – Summary Table

#### 3.1.3.6 Test Result – Detail Report

Clicking the sub title, detail test result will be shown on result window

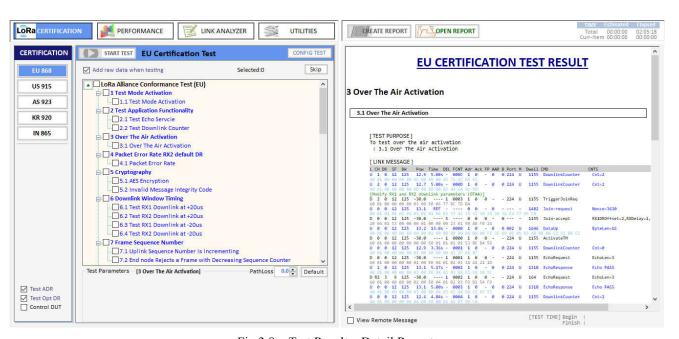

Fig 3.8 Test Result – Detail Report

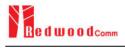

## 3.2 Performance Test

Performance test function makes RWC5020A search the sensitivity level by measuring the PER (Packet Error Rate) and measure TX power of DUT according to the test configuration and conditions.

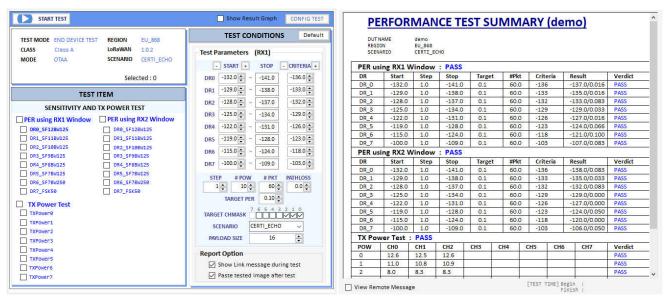

Fig 3.9 Performance Test

#### 3.2.1 How to Use

#### 3.2.1.1 Test Configuration

Click CONFIGITEST to set up the test configuration: Region, DUT Type, Class, test scenario, channels, and so on. There are three types of DUT; END DEVICE, GATEWAY, and NON-SIGNAL. Available test items may be different according to the selection of Region and DUT Type parameters. There are two types of test scenario to measure PER; NORMAL\_UL and CERTI\_ECHO. The CERTI\_ECHO requires DUT to support Certification test mode and applicable only to END DEVICE test. The NORMAL\_UL uses confirmed signaling to check packet loss.

#### 3.2.1.2 Selection and Test Condition Configuration

Select the test items to be tested by clicking the check boxes in front of the subtitles. If you click a test item, its test conditions will be shown at the right side of test items.

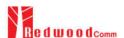

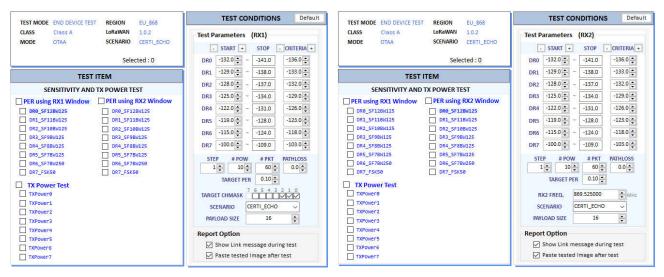

Fig 3.10 Test Conditions for PER using RX1 and RX2 Window

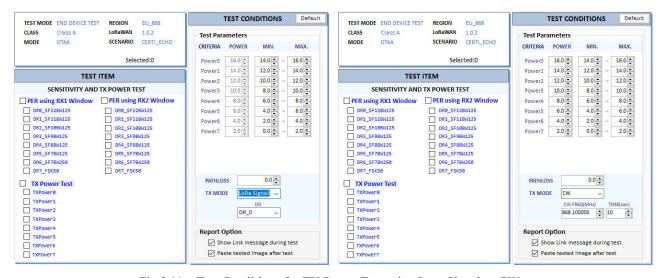

Fig 3.11 Test Conditions for TX Power Test using Lora Signal or CW

#### 3.2.1.2 Start Test

If start test button is clicked, the selected test items will be tested sequentially.

## 3.2.1.3 Test Result - Summary Table

When the tile "SENSITIVITY AND TX POWER TEST" is clicked, the test result summary table will be shown on the result window

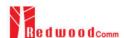

| DUT N<br>REGIO<br>SCENA | ON<br>ARIO | demo<br>EU_868<br>CERTI_E | <u>'</u> |        |             |      |          |      |           |         |
|-------------------------|------------|---------------------------|----------|--------|-------------|------|----------|------|-----------|---------|
|                         | ing RX1 V  |                           |          |        |             |      |          |      |           |         |
| DR                      | Start      | Step                      | Stop     | Target |             |      |          | Resi |           | Verdict |
| DR_0                    | -132.0     | 1.0                       | -141.0   | 0.1    | 60.0        |      |          | _    | 7.0/0.016 | PASS    |
| DR_1                    | -129.0     | 1.0                       | -138.0   | 0.1    | 60.0        |      |          | _    | 5.0/0.016 | PASS    |
| DR_2                    | -128.0     | 1.0                       | -137.0   | 0.1    | 60.0        |      |          | _    | 3.0/0.083 | PASS    |
| DR_3                    | -125.0     | 1.0                       | -134.0   | 0.1    | 60.0        |      |          | _    | 9.0/0.033 | PASS    |
| DR_4                    | -122.0     | 1.0                       | -131.0   | 0.1    | 60.0        |      |          |      | 7.0/0.016 | PASS    |
| DR_5                    | -119.0     | 1.0                       | -128.0   | 0.1    | 60.0        |      |          |      | 1.0/0.066 | PASS    |
| DR_6                    | -115.0     | 1.0                       | -124.0   | 0.1    | 60.0        |      | -118     |      | 1.0/0.100 | PASS    |
| DR_7                    | -100.0     | 1.0                       | -109.0   | 0.1    | 60.0        | -103 | 3        | -107 | 7.0/0.083 | PASS    |
| PER us                  | ing RX2 V  | Vindow                    | : PASS   |        |             |      |          |      |           |         |
| DR                      | Start      | Step                      | Stop     | Target | Target #Pkt |      | Criteria |      | ult       | Verdict |
| DR_0                    | -132.0     | 1.0                       | -141.0   | 0.1    | 60.0        | -136 | 5        | -138 | 3.0/0.083 | PASS    |
| DR_1                    | -129.0     | 1.0                       | -138.0   | 0.1    | 60.0        | -133 | -133     |      |           |         |
| DR_2                    | -128.0     | 1.0                       | -137.0   | 0.1    | 60.0        | -132 | 2        | -132 | 2.0/0.083 | PASS    |
| DR_3                    | -125.0     | 1.0                       | -134.0   | 0.1    | 60.0        | -129 | •        | -129 | 9.0/0.000 | PASS    |
| DR_4                    | -122.0     | 1.0                       | -131.0   | 0.1    | 60.0        | -126 | 5        | -127 | 7.0/0.000 | PASS    |
| DR_5                    | -119.0     | 1.0                       | -128.0   | 0.1    | 60.0        | -123 | 3        | -124 | 1.0/0.050 | PASS    |
| DR_6                    | -115.0     | 1.0                       | -124.0   | 0.1    | 60.0        | -118 | 3        | -120 | 0.0/0.000 | PASS    |
| DR_7                    | -100.0     | 1.0                       | -109.0   | 0.1    | 60.0        | -103 | -103     |      | 5.0/0.050 | PASS    |
| X Pov                   | er Test :  | PASS                      |          |        |             |      |          |      |           |         |
| POW                     | CH0        | CH1                       | CH2      | СНЗ    | CH4         | CH5  | CH6      | 5    | CH7       | Verdict |
| 0                       | 12.6       | 12.5                      | 12.6     |        |             |      |          |      |           | PASS    |
| 1                       | 11.0       | 10.8                      | 10.9     |        |             |      |          |      |           | PASS    |
| 2                       | 8.0        | 8.3                       | 8.3      |        |             |      |          |      |           | PASS    |
| 3                       | 5.4        | 5.3                       | 5.5      |        |             |      |          |      |           | PASS    |
| 4                       | 3.1        | 3.1                       | 3.3      |        |             |      |          |      |           | PASS    |
| 5                       | 0.8        | 0.8                       | 0.8      |        |             |      |          |      |           | PASS    |
| 6                       | -1.1       | -1.0                      | -1.4     |        |             |      |          |      |           | PASS    |
| 7                       | 1.2        | 1.0                       | 1.4      |        |             |      |          |      |           | PASS    |

Fig 3.12 Test Result – Summary Table

## 3.2.1.4 Test Result - Detail Report

When the subtitle "PER using RX1 Window" is clicked, all tested results will be shown on the result window from SF12 to SF7 at the same time. When the test item title is clicked, the selected item's test result will be shown on the result window.

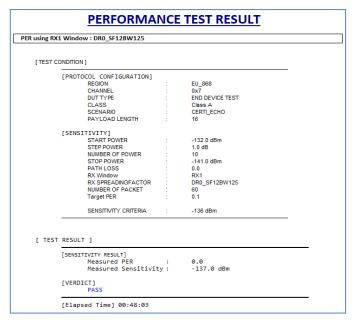

Fig 3.13 Test Result – Detail Report

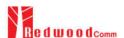

## 3.2.1.5 Report Option

There are two options for reporting the test results as the following figure.

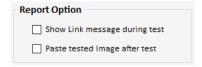

Fig 3.14 Report Option

If "Show Link Message during test" is checked, Link messages during test will be attached in the test report.

| [ LINK | ME: | SSA | GE | ]   |        |       |      |     |     |    |   |     |                 |                       |
|--------|-----|-----|----|-----|--------|-------|------|-----|-----|----|---|-----|-----------------|-----------------------|
|        | L   | СН  | SF | BW  | POW    | TIME  | FCNT | Adr | Ack | ВЕ | Р | М   | CMD             |                       |
|        | U   | 0   | 7  | 125 | 11.6   | REF   |      | 0   | 0 - |    | - | - : | Join-request    | Nonce=4195            |
|        | D   | 0   | 7  | 125 | -30.0  |       |      | 0   | 0 - |    | - | - ; | Join-accept     | RX1DROffset=0, RXDela |
|        | U   | 2   | 12 | 125 | 11.8   | 7.80s | 9999 | 0   | 0 - | 00 | 2 | U I | DataUp          | ByteLen=16            |
|        | D   | 2   | 12 | 125 | -30.0  |       | 0001 | 0   | 0 - | 22 | 4 | U / | ActivateTM      |                       |
|        | U   | 1   | 12 | 125 | 11.9   | 8.445 | 0001 | 0   | 0 - | 22 | 4 | U I | DownlinkCounter | Cnt=0                 |
|        | D   | 1   | 12 | 125 | -30.0  |       | 0002 | 0   | 0 - | 99 | 0 | U I | LinkADRReq      | Pow=1,DR=0,Mask=07h,N |
|        | U   | 1   | 12 | 125 | 11.8   | 5.18s | 0002 | 0   | 0 - | 22 | 4 | U I | LinkADRAns      | Pow=1, DR=1, Mask=1   |
|        | D   | 1   | 12 | 125 | -30.0  |       | 0003 | 0   | 0 - | 22 | 4 | U   | EchoRequest     | EchoLen=16            |
|        | U   | 0   | 12 | 125 | 11.8   | 5.35s | 0003 | 0   | 0 - | 22 | 4 | U I | EchoResponse    | Echo PASS             |
|        | D   | 0   | 12 | 125 | -132.0 |       | 0004 | 0   | 0 - | 22 | 4 | U E | EchoRequest     | EchoLen=16            |
|        | U   | 2   | 12 | 125 | 11.8   | 5.025 | 0004 | 0   | 0 - | 22 | 4 | U I | EchoResponse    | Echo PASS             |

Fig 3.15 Link Messages attached in Test Report

If "Paste tested Image after test" is checked, the result flugre will be attached in the test report.

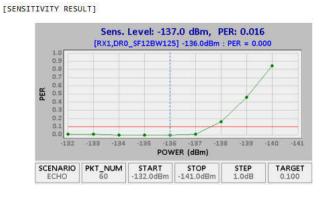

Fig 3.16 Result Figure attached in Test Report

## 3.2.2 Test options

## 3.2.2.1 Change SF during test

If "Change SF during test" is checked, it makes RWC5020A send commands to make DUT change

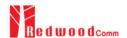

spreading factor according to the test item.

### 3.2.2.2 Show Result Graph

If "Show Result Graph" is checked, it shows PER curve or TX power graph while or after test as the following figure.

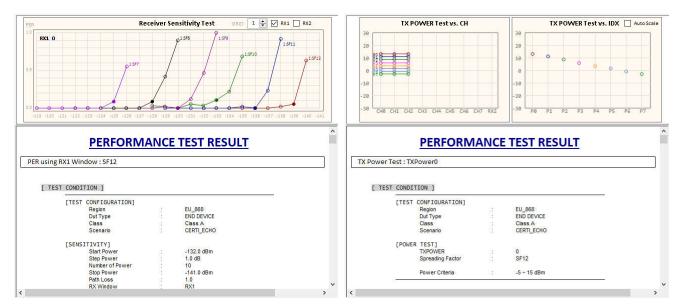

Fig 3.17 Show Result Graph of PER and TX Power

## 3.2.2.3 View Remote Message

If "View Remote Message" is checked, it shows remote control commands and responses between the application and RWC5020A.

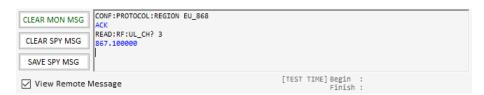

Fig 3.18 Remote Message

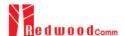

## 3.3 Link Analyzer

Link Analyzer helps to dump all link messages from RWC5020A while communicating with DUT. In addition, users can make script and play it using 'script editor'. Users can add or remove a command group called action which includes single or multiple MAC command.

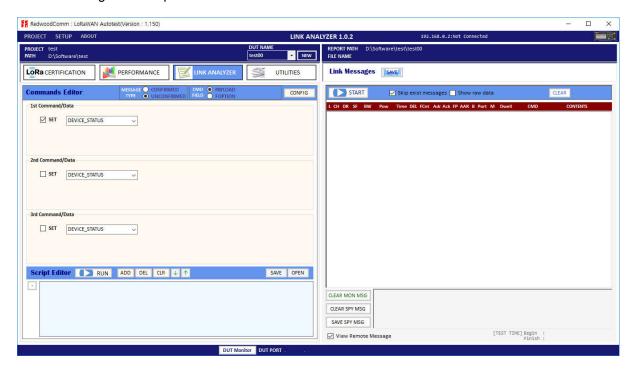

Fig 3.19 Link Analyzer

## 3.3.1 Dumping link message

Clicking button of link message window makes RWC5020A start dumping link messages between RWC5020A and DUT line by line. Clicking button makes RWC5020A stop dumping.

#### 3.3.2 Commands editor

With or without dumping, you can edit MAC commands into link script editor window. We named a script component which include a single or multiple commands, information, and sleep time as an action.

In order to add an action, you have to make checked which you want to add. Clicking add button you can add commands and information automatically as you set. If you want to select multiple MAC commands in a single frame, click multiple set check box for each MAC CMD. The maximum number of multiple MAC commands in a frame is three with RWC5020A.

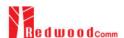

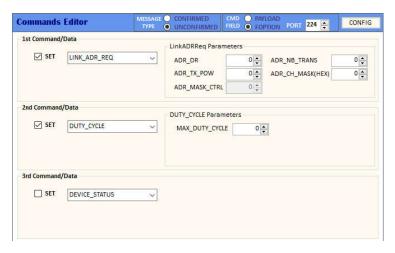

Fig 3.20 Commands Editor

## 3.3.3 Script editor

## 3.3.3.1 Adding actions

You can edit MAC commands into link script editor window using ADD DEL CLR 1 buttons.

Script editor does not check that the commands are same or not. It means same commands can be added single action. You must check whether it is intended or not by yourself.

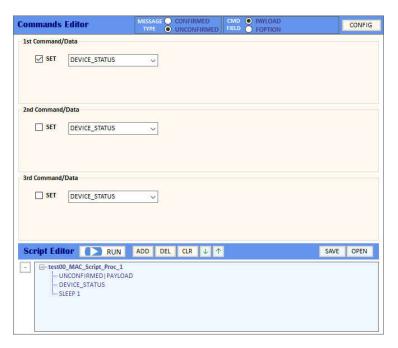

Fig 3.21 Adding an actor into Script Editor

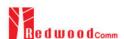

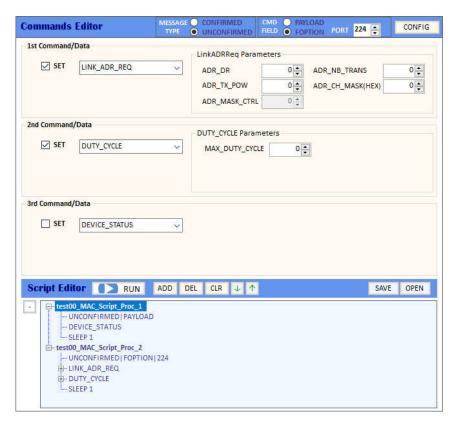

Fig 3.22 Adding an actor that includes a 2 commands

SLEEP makes RWC5020A wait time before sending the next command. Of course you can edit the time.

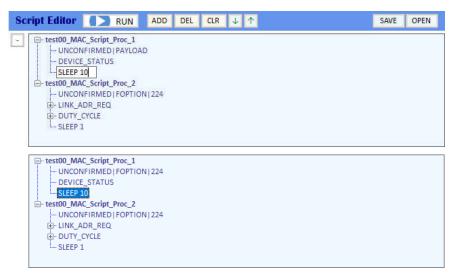

Fig 3.23 Editing SLEEP time between actions

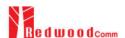

## 3.3.3.2 Moving actions

You can move actions up or down using buttons. At first select action and move it.

```
SLEEP 10
  test00_MAC_Script_Proc_2
    --- UNCONFIRMED | FOPTION | 224
   . LINK_ADR_REQ

    DUTY_CYCLE

     - SLEEP 1
    est00_MAC_Script_Proc_3
----UNCONFIRMED|FOPTION|224
      ACTIVATE_TM
      SLEEP 1
  test00_MAC_Script_Proc_3
      UNCONFIRMED | FOPTION | 224
      ACTIVATE_TM
    ... SLEEP 1
test00_MAC_Script_Proc_1
    -- UNCONFIRMED|FOPTION|224
     DEVICE_STATUS
   - SLEEP 10
= test00_MAC_Script_Proc_2
    -- UNCONFIRMED | FOPTION | 224
```

Fig 3.24 Moving action.

## 3.3.3.3 Deleting actions

You can delete action by clicking [DEL] button. Script editor dose not ask whether you delete it or not. Delete actions carefully. You may not delete commands but an actions.

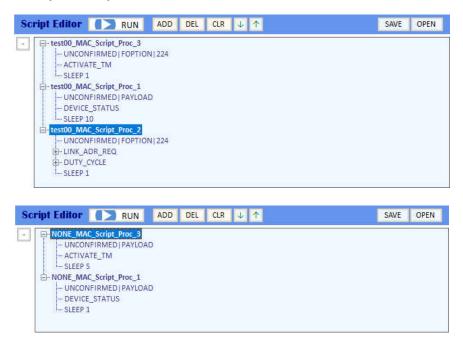

Fig 3.25 Deleting action.

#### 3.3.3.1 Renaming actions

You can edit the name of action or parameters even command by yourself.

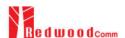

Just do left mouse click and edit as you want to. Application does not verify the commands and parameters. Rename very carefully.

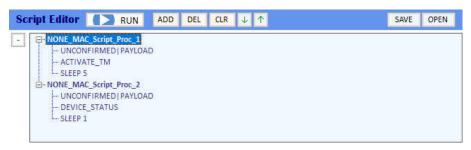

Fig 3.26 Renaming action title.

Define the PAYLOAD TYPE as UNCONFIRMED or CONFIRMED and define the CMD FIELD as PAYLOAD or FOPTION. You can verify what you selected from action's information UNCONFIRMED FOPTION 224

## 3.3.3.5 Running actions

Clicking Script Editor RUN makes RWC5020A send MAC commands to DUT according to the script. Before run script, RWC5020A must be in running link analyzer. If it is not in running link analyzer, application will let RWC5020A run link analyzer automatically while running script.

#### 3.3.3.6 Saving Script

You can save the script what you have edited for next time using. After modifying your script, click and select folder where you want to save it.

#### 3.3.3.7 Opening Script

You can recall the script what you have saved before. Just click open and select saved script file.

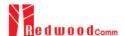

## 3.4 Utilities

It consists of 5 functions: DUT Control, Tester(RWC5020A) Control, Screen capture, manufacturing, and LBT(Listen Before Talk) test function.

#### 3.4.1 DUT Control

This function is a simple terminal tool. It helps user control DUTs through RS232 using string command. User can transmit DUT control commands all by one click or line-by-line.

### 3.4.1.1 How to Use

Just typing user own remote control commands and clicking transmits commands to RWC5020A sequentially. User can use a special command SLEEP which just lets PC wait transmitting for described time. The parameter of SLEEP is time in millisecond unit, e.g., SLEEP 1000 makes PC wait for 1000ms.

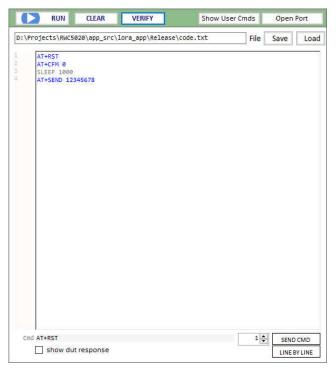

Fig 3.27 DUT Control

## 3.4.1.2 Verify Commands

Clicking verifies the commands on editor. Verifying criteria is based on the loaded user commands. Verified commands will be colored. The blue colored commands are user commands, and

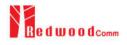

the grey colored ones are not user commands.

## 3.4.1.3 Transmit Methods

Clicking starts transmitting commands. Transmitting commands will be stopped if you click or all commands are transmitted. Clicking sended transmits the selected command.

Clicking with transmits listed commands line by line.

## 3.4.2 Tester (RWC5020A) Control

This function is a simple terminal tool. It helps user control RWC5020A through LAN using string command. User can transmit RWC5020A remote commands all by one click or line-by-line.

#### 3.4.2.1 How to Use

Clicking starts transmitting commands on command window sequentially. User can use a special command SLEEP. It makes PC wait for transmitting the next command. The parameter of SLEEP is time in millisecond unit, e.g., SLEEP 1000 makes PC wait for 1000ms.

## 3.4.2.2 Template

Template functions will fill the commands window with ready-made commands sequence as an example.

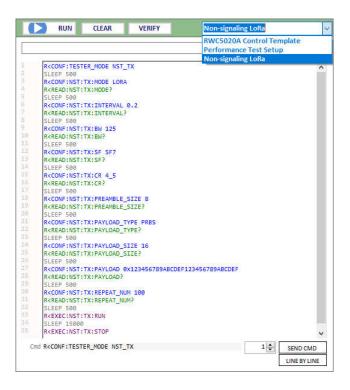

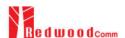

Fig 3.28 Tester Control

## 3.4.2.3 Transmit Methods

Clicking starts transmitting commands. Transmitting commands will be stopped if you click or all commands are transmitted. Clicking sended transmits the selected command.

Clicking LINEBYLINE transmits listed commands line by line increasing the command number.

## 3.4.3 Screen Capture

Clicking GET IMAGE captures and shows the current screen of the connected RWC5020A and save it as a bmp file. If you click one of listed up file on list window, the selected bmp file will be shown on image window.

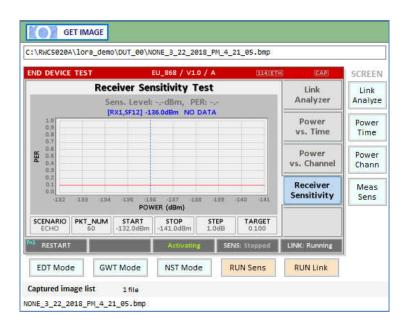

Fig 3.29 Screen Capture

## 3.4.4 Function for Manufacturing

This function is for quick test for manufacturing. It helps user measure PER and the TX power of DUT very fast and easily.

For this function, a special function has to be prepared in DUT.

In the special mode of DUT, transmitting MEAS\_START\_FLAG, counting packets, recognizing

MEAS\_STOP\_FLAG, and transmitting 3 same report frames functions should be prepared.

For the DUT information, "user data" such as serial number can be added In the MEAS\_START\_FLAG packet

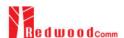

## 3.4.4.1 Test concept

MEAS\_START\_FLAG packet transmitted from DUT makes RWC5020A start transmitting packets to DUT at the power specified by user. After transmitting the MEAS\_START\_FLAG, DUT must switch to RX mode to receive packets from RWC5020A and count the number of the packets received.

After transmitting all packets, RWC5020A transmits MEAS\_END\_FLAG packet that makes DUT stop counting and report the number of received packets.

After receiving the MESA\_END\_FLAG from RWC5020A, DUT must transmit report frame including the number of received frames 3 times within TIMEOUT time.

RWC5020A calculated PER with the reported information. Whenever DUT transmits any frame RWC5020A measures the TX power of DUT and show the averaged value after receiving report packets.

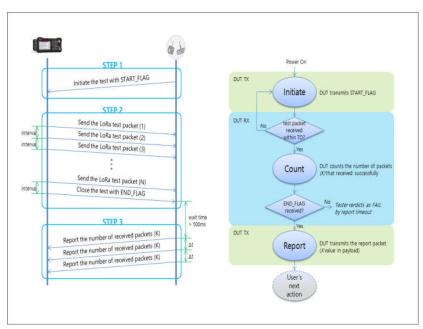

Fig 3.30 Test scenario for manufacturing

## 3.4.4.2 Test configuration

Click CONFIG to set up the MFG configuration

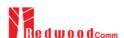

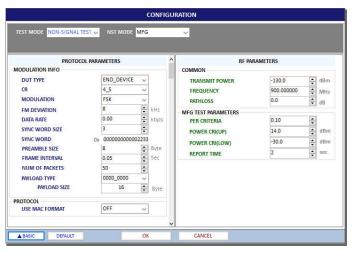

Fig 3.31 Configuration window for MFG

## 3.4.4.2 Operation example

Clicking makes RWC5020A wait the MEAS\_START\_FLAG MFG from DUT.

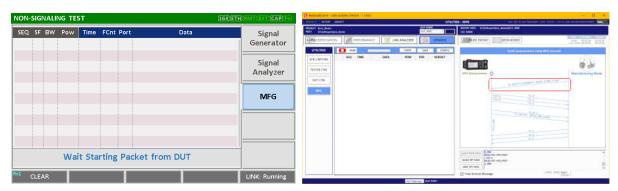

Fig 3.32 The screen of MFGA of RWC5020A and PC App. waiting for MEAS\_START\_FLAG from DUT

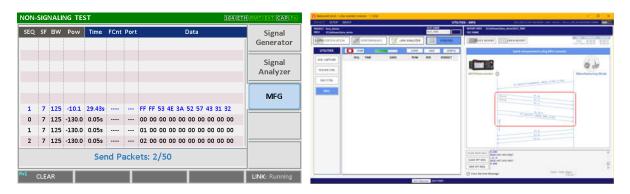

Fig 3.33 The screen of MFG of RWC5020A and PC App. while transmitting packets

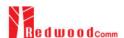

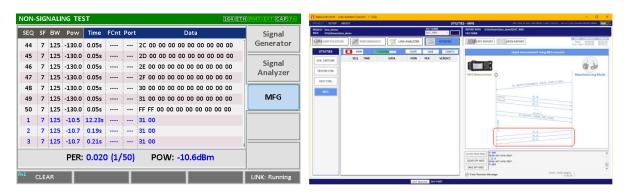

Fig 3.34 The screen of MFG of RWC5020A and PC App. waiting for report frames from DUT

## 3.4.4.3 Getting the result

User can take measured result PER and TX Power of DUT using remote commands.

Commands for

Reading the measured power of DUT:

READ:NST:MFG:POW?

Reading the measured PER of DUT:

READ:NST:MFG:PER?

Reading the user data in MEAS\_START\_FLAG frame: READ:NST:MFG:DUT\_INFO?

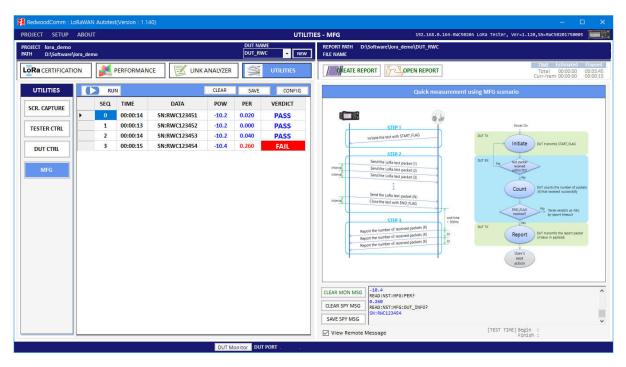

Fig 3.35 Example test using 4 DUTs(N=50, Target PER=0.1)

## **3.4.5 LBT Test**

RWC5020A application provides LBT(listen before talk) test function.

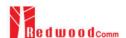

You have to prepare RWC2020A LBT interferer for this function. Connect RWC5020A and RWC2010A with RS232 cable. RWC2020A will be controlled by RWC5020A through RS232 cable while LBT testing. RWC2020A will transmit interferer signals as you set up in this application program. RWC5020A support 8 channel interferer signals at the same time.

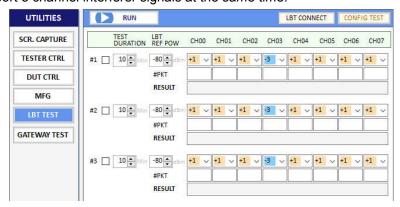

Fig 3.36 LBT Scenario configuration window

### 3.4.5.1 Checking the connections RWC2020A

You must check whether RWC2020A is connected or not by clicking LBT connect button before LBT test

You cannot run the LBT test without RWC2020A LBT interferer.

## 3.4.5.2 Selecting Scenario

The application provides 3 scenarios at single run. Checking each check box will make application run checked scenarios. Configure the test duration time, reference power, and relative sub channel powers of RWC2020A interferer signal. RWC5020A will make RWC2020A setup the reference power and relative sub channel powers before test.

### 3.4.5.3 Setup channel power

Configure the reference power and relative sub channel power of RWC2020A interferer signal. If you set the same as follows, RWC2020A will generate eight interference signals and each channel power will be set as following table.

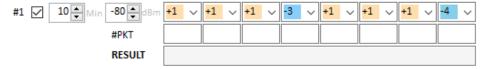

Fig 3.37 LBT Scenario configuration window

| CH          | 0   | 1   | 2   | 3   | 4   | 5   | 6   | 7   |
|-------------|-----|-----|-----|-----|-----|-----|-----|-----|
| Power (dBm) | -79 | -79 | -79 | -83 | -79 | -79 | -79 | -84 |

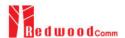

## 3.4.5.4 Starting LBT scenario and result

Clicking make RWC5020A start communication with DUT and RWC2020A generate interference signal. While running the scenario, RWC5020A counts received packets per channel and display it in #PKT field as a result. The DUT shall not use channels whose interference signal is above the reference value as a normal operation.

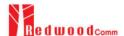

# **III. Report Functions**

This chapter explains how to handle test reports for various kinds of test results. With report functions, user can see a report messages while test, and create a report file after test finished and open it whenever user want to.

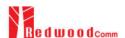

## 4.1 Report File Manager

## 4.1.1 Create Report

Clicking pops up the save file window. You can change file name and save the result document. The result file will be saved as a word document. will be enabled on Certification and Performance tab.

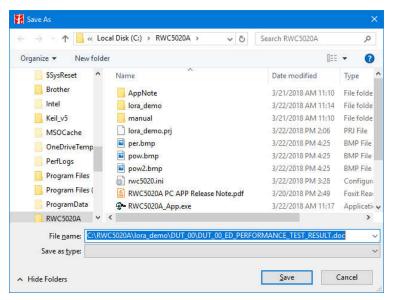

Fig 4.1 Creation of Test Report File

## 4.1.2 How to Open the Saved Report File

Clicking pops up a REPORT LIST window. Double clicking on a file name opens the selected file. The reading tool is Microsoft Word installed on your PC.

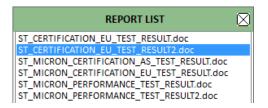

Fig 4.2 List of Test Report File

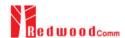

# V. Revision History

| Version | Date       | Description                            |
|---------|------------|----------------------------------------|
| V1.11   | 2018.03.22 | - Created for Firmware version: V1.11  |
| V1.12   | 2018.04.25 | - Modified for Firmware version: V1.12 |
| V1.13   | 2018.07.19 | - Modified for Firmware version: V1.13 |
| V1.14   | 2018.10.10 | - Modified for Firmware version: V1.14 |
| V1.15   | 2018.12.15 | - Modified for Firmware version: V1.15 |